## ■Global Protect インストール手順 (Windows10 以降向け)

- ■インストール手順
- 1.インストーラーをダブルクリックします。

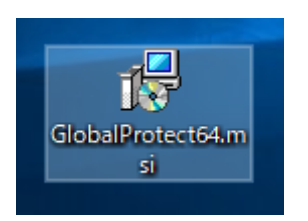

2.『Next』を押します。

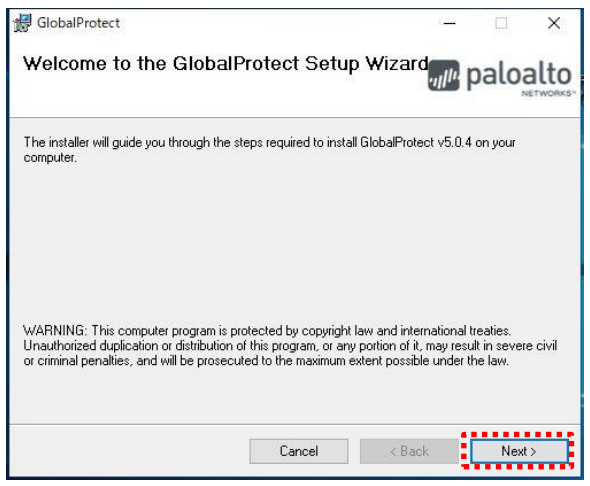

- 3.『Next』を押します。
	- オプション:インストールフォルダを変更する場合は[Folder]を編集します。

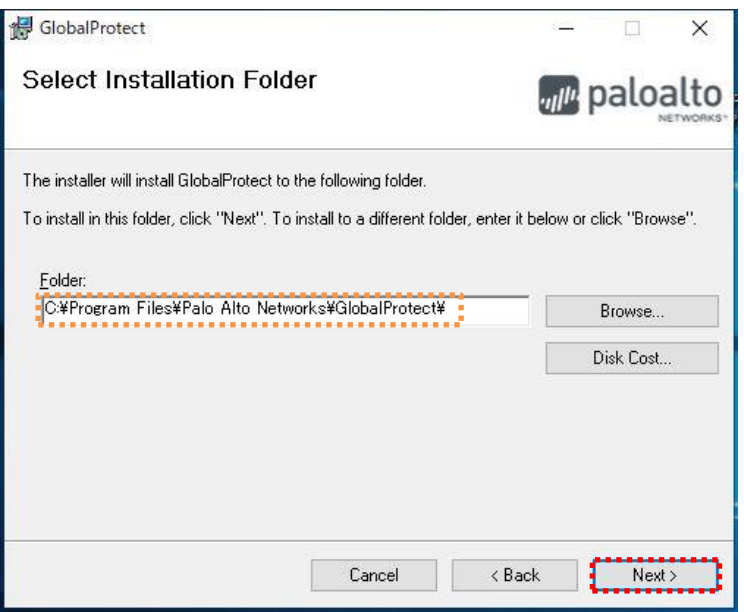

4.『Next』を押してインストールを開始します。

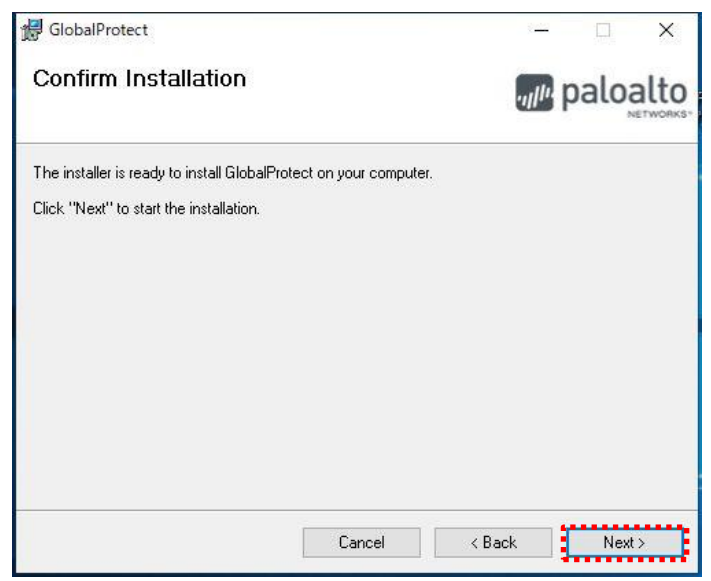

- 5. ユーザアカウント制御画面では『はい』を押します
- 6.『Close』を押します。

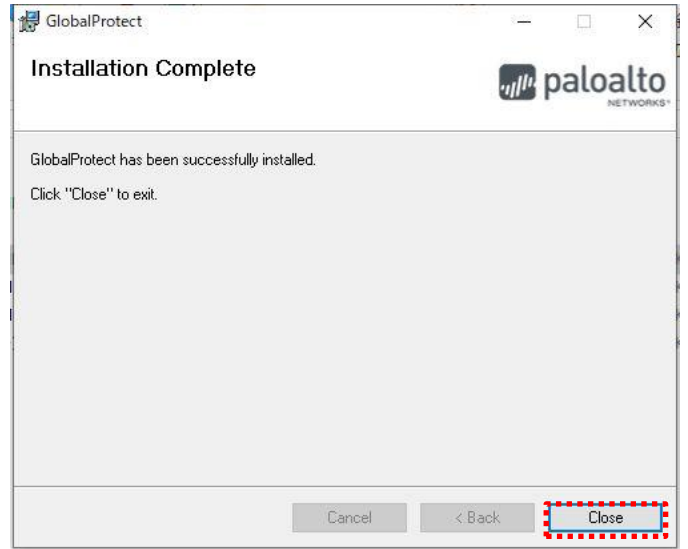

以上でインストールの完了です。 引き続き、以降初回の接続手順を行って下さい。 ■初回の接続手順

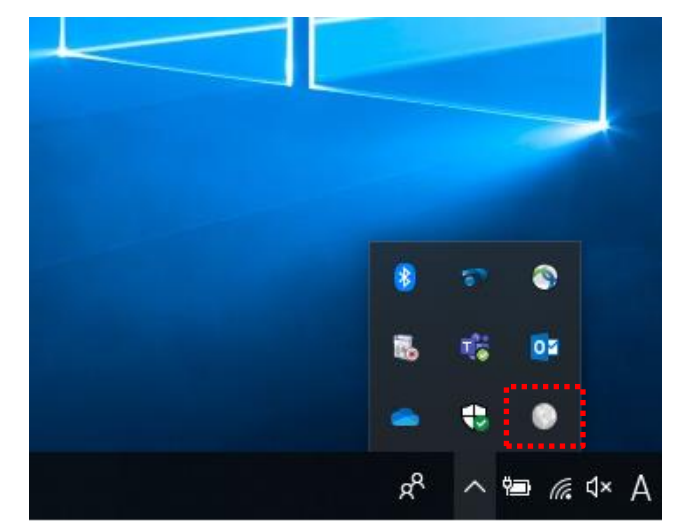

1.タスクトレイの『Global Protect』アイコンを押します。

※スタート>> Palo Alto Networks から『Global Protect』を押しても起動可能です。

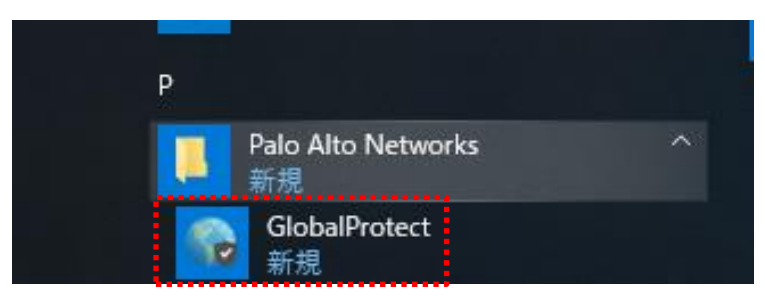

2.アプリケーションが起動したら接続先の IP アドレス(sains-fw2.sapmed.ac.jp)を入力し、 『接続』を押します。

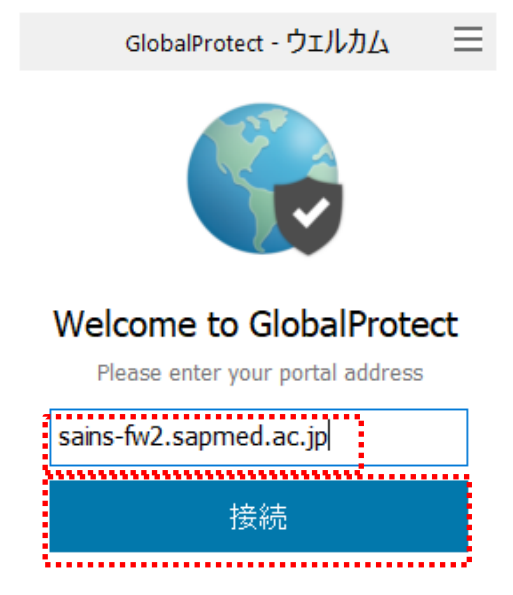

3. GlobalProtect のブラウザにてセキュアログオン画面にリダイレクトされますので、ユ ーザ名、パスワードを入力し『ログオン』を押します。

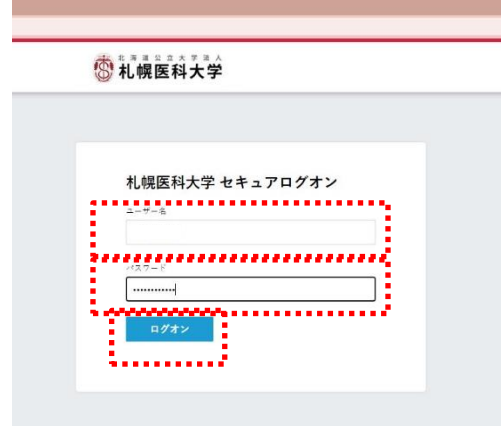

4. 以下のようなポップアップメッセージが表示されれば接続完了です。

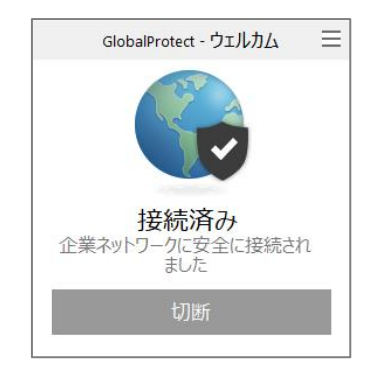

■2回目以降および PC 再起動後の接続手順

1. タスクトレイの『Global Protect』アイコンを選択し、『接続』を押します。

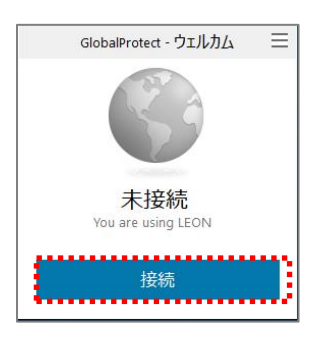

- 2. デフォルトのブラウザにてセキュアログオン画面にリダイレクトされますので、 ユーザ名、パスワードを入力し『ログオン』を押します。 この時に、『パスワードを保存しますか』のボックスで保存をすると、次回のログ オン時より入力を省略できます。
	- ※ 以下の画面は、Chrome になります。(MicrosoftEdge、Firefox の場合も同様の 画面になります)

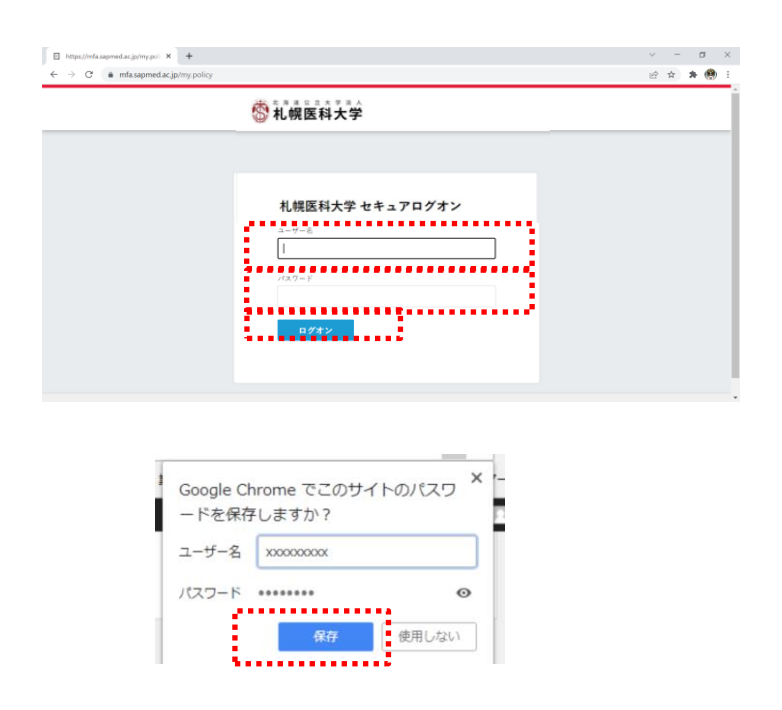

3. 以下のようなブラウザ画面が 2 回ほど表示されますので 『このページで GlobalProtect を開くことを許可しますか』が 表示されましたら、『許可』をクリックします。

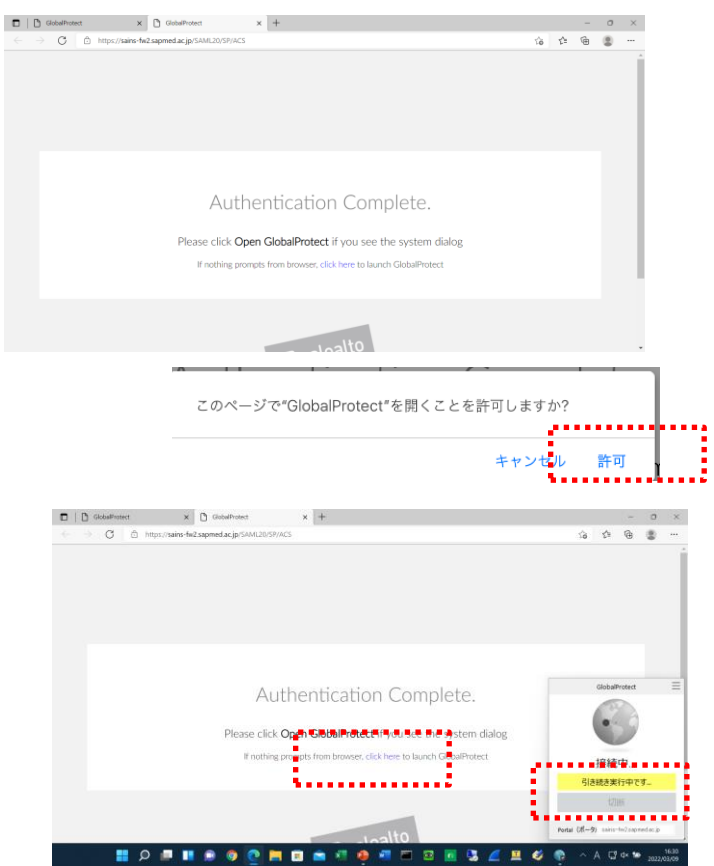

- ※ 1 分ほど待っても、接続にならない場合、画面中央の 『click here』をクリックしてください。
- 4. 以下の画面が表示されましたら、接続完了です。

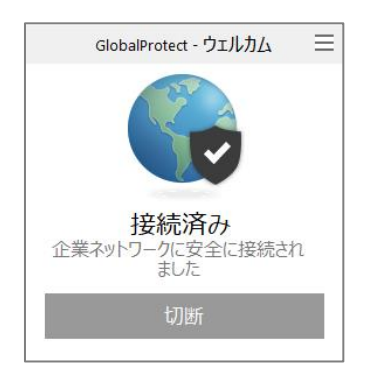

■再接続手順(PCの再起動なし)

1. タスクトレイの『Global Protect』アイコンを選択し、『接続』を押します。 ※ ユーザ名とパスワードの入力は不要になります。

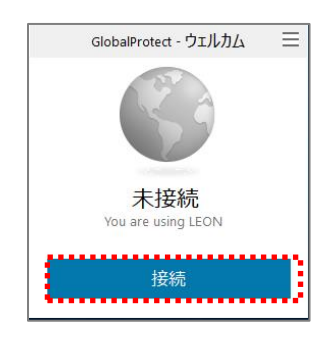

2. 以下のようなポップアップメッセージが表示されれば接続完了です。

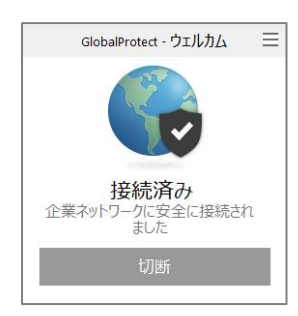

■VPN 切断時の操作

1. タスクトレイの『Global Protect』アイコンを選択し、『切断』を押します。

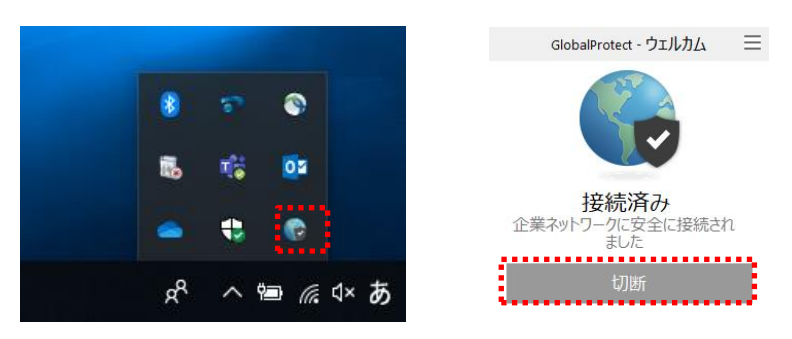

## ■Global Protect 海外からのアクセス手順

1. GlobalProtect のアイコンをクリック後、接続ボタンをクリックすると 接続中になります。

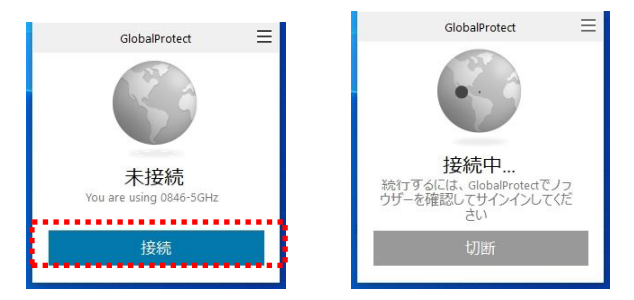

2. 証明書の確認画面が表示されますので『OK』をクリックします。

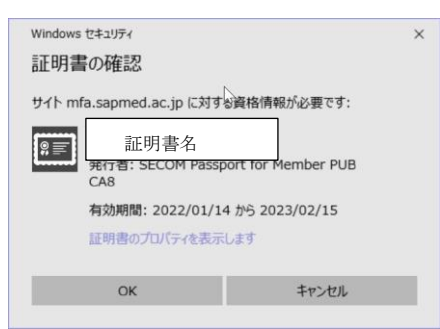

3. デフォルトのブラウザにてセキュアログオン画面にリダイレクトされますので、 ユーザ名、パスワードを入力し『ログオン』を押します。 ※ パスワード保存を行った場合は、入力不要です。

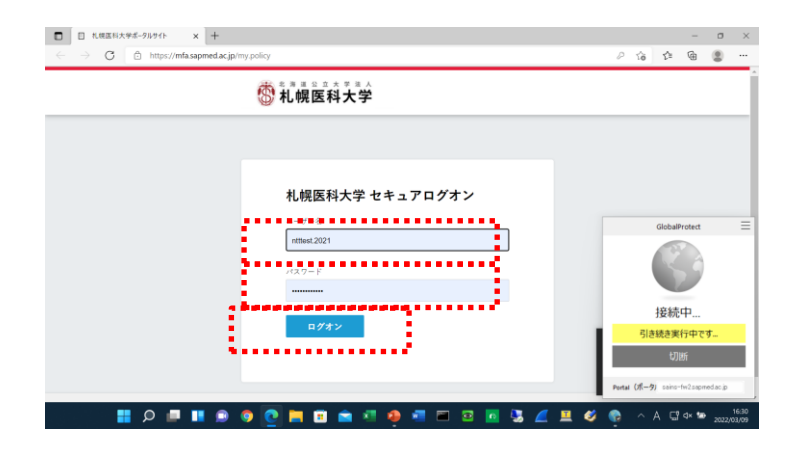

4. 以下のようなブラウザ画面が 2 回ほど表示されます。

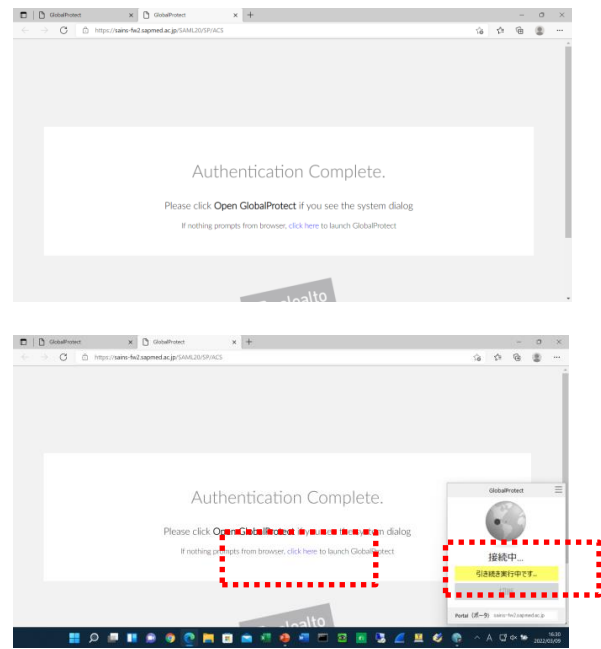

- ※ 1 分ほど待っても、接続にならない場合、画面中央の 『click here』をクリックしてください。
- 5. 以下の画面が表示されましたら、接続完了です。

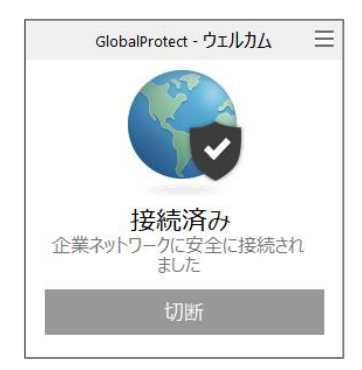